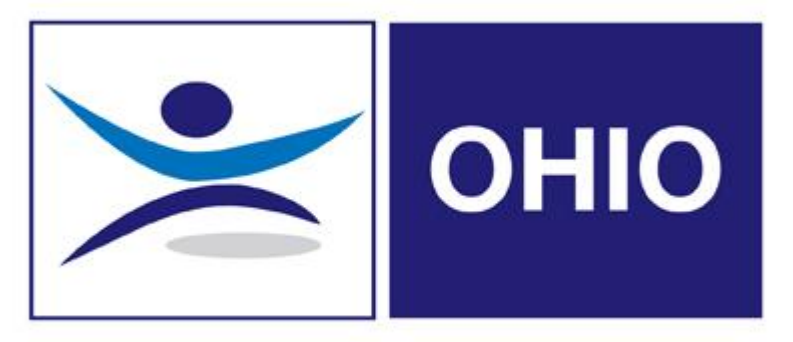

# Fit4jobs **Client User Guide**

# **Index of Contents**

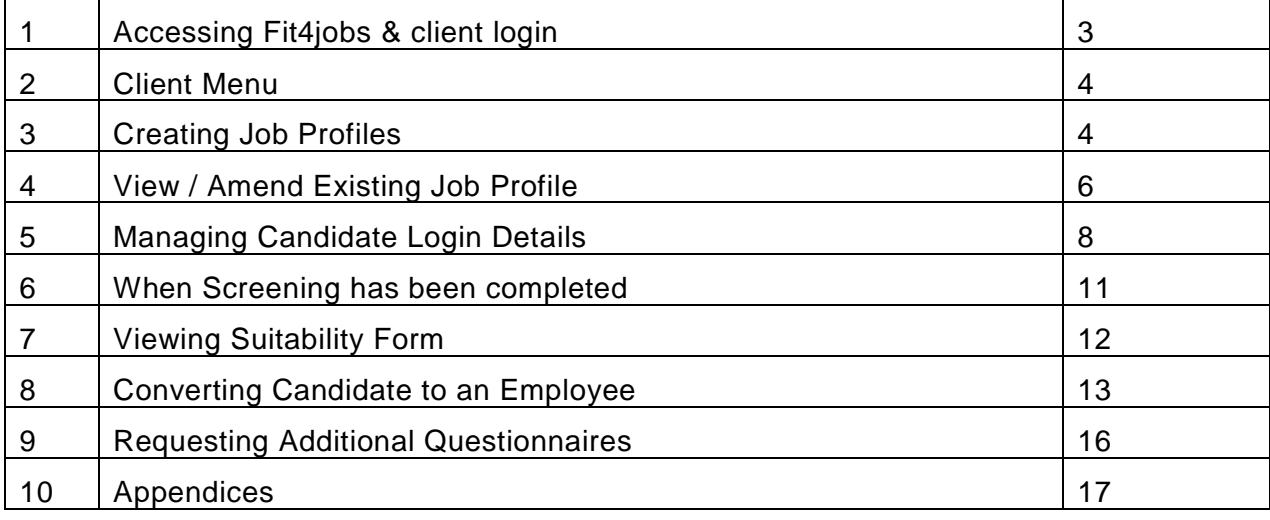

# **Accessing Fit4jobs and how to log on**

Users can access Fit4Jobs by logging into OHIO then hover on the Fit 4 jobs link in the blue menu bar at the top of the screen.

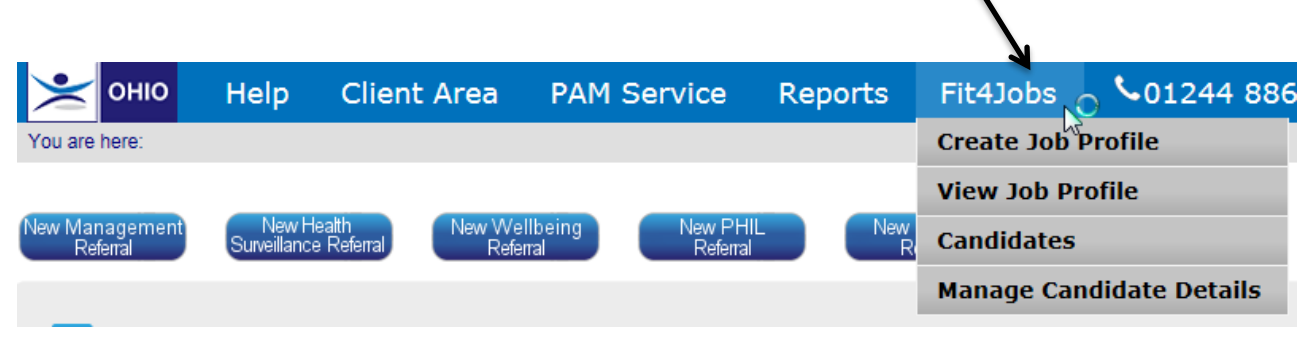

If you have more than one recruitment area, a list will be displayed. Click on the recruitment area you wish to enter.

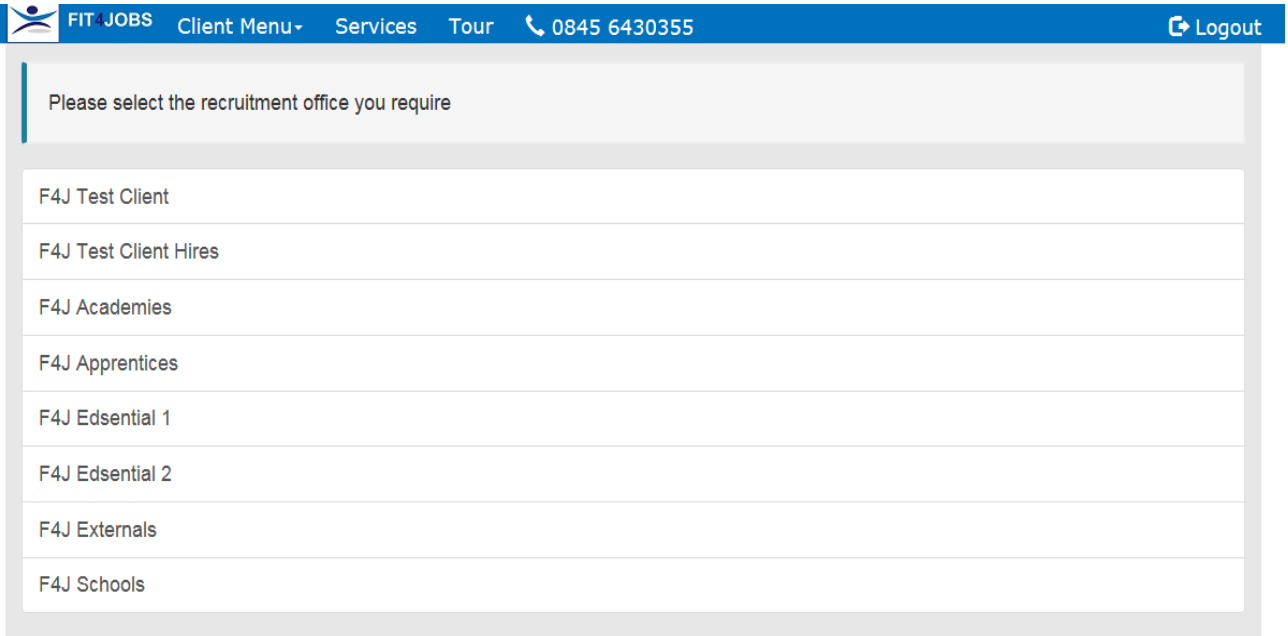

## **2. Client Menu**

The Client Menu page allows the user to create Job Profiles, View and Update Existing Job Profiles and Manage Candidate Login Details.  $\int$  client on lotter  $\Lambda$  to make the

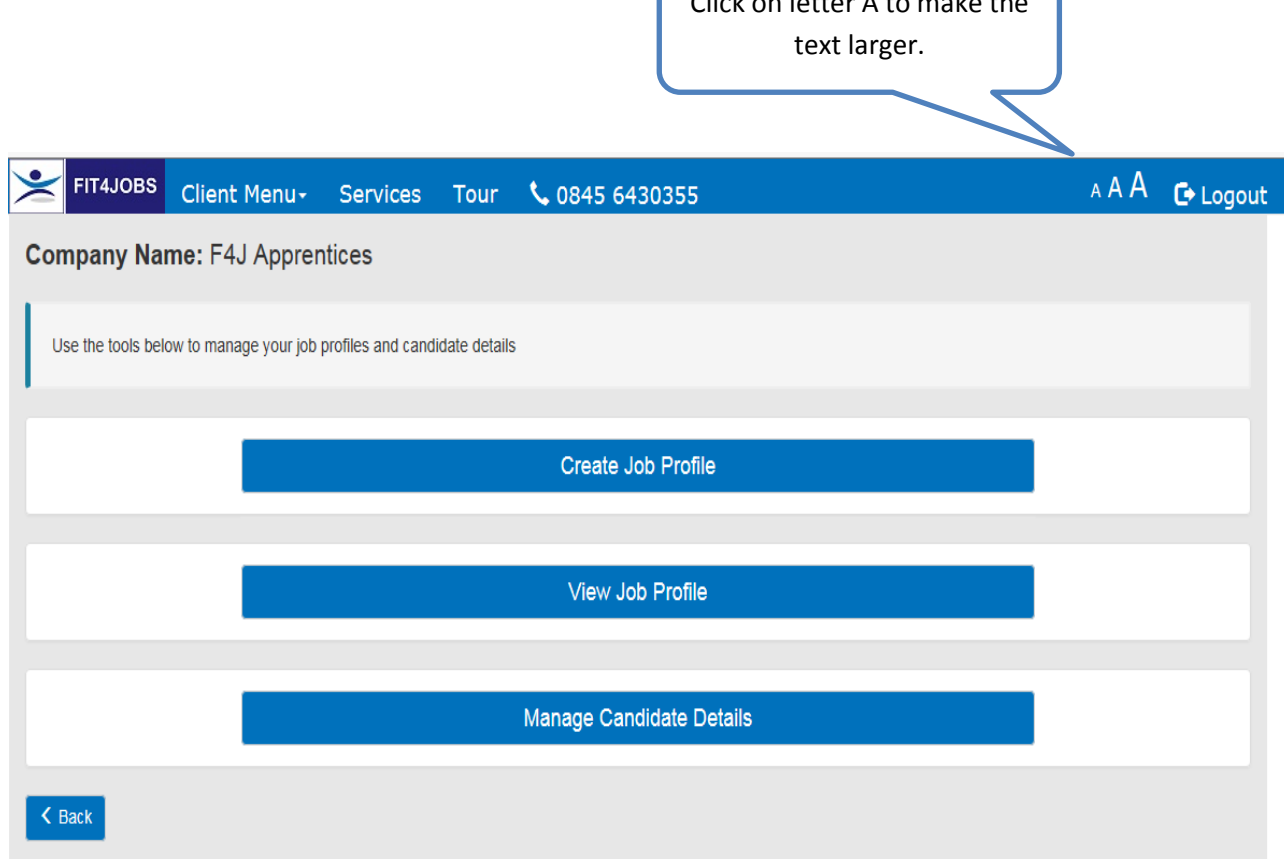

To create a job profile, simply click on "Create Job Profile".

# **3. Create Job Profile**

Before a candidate can be given login details the Client must create an appropriate job profile. This is an assessment of the risks associated with each role.

It is recommended that where ever possible 'generic' profiles are used. For example, the risks associated with a clerical admin role are likely to be the same as that of an accounts clerk or office manager. So, a single profile called "Admin2 or "Office Based Worker" could cover a whole range of job titles.

However, if the job role requires specific health assessments, such as audio, spirometry tests a separate job profile must be created.

*Should further advice be required regarding risks please contact your People Asset Management representative.*

There are two mandatory sections on Medical History and Lifestyle which the client cannot see, but are always asked as part of any assessment.

Enter a suitable title for the Job Profile and tick any questionnaires you want to be included. Then select any immunisations or blood tests that are required for this particular job profile.

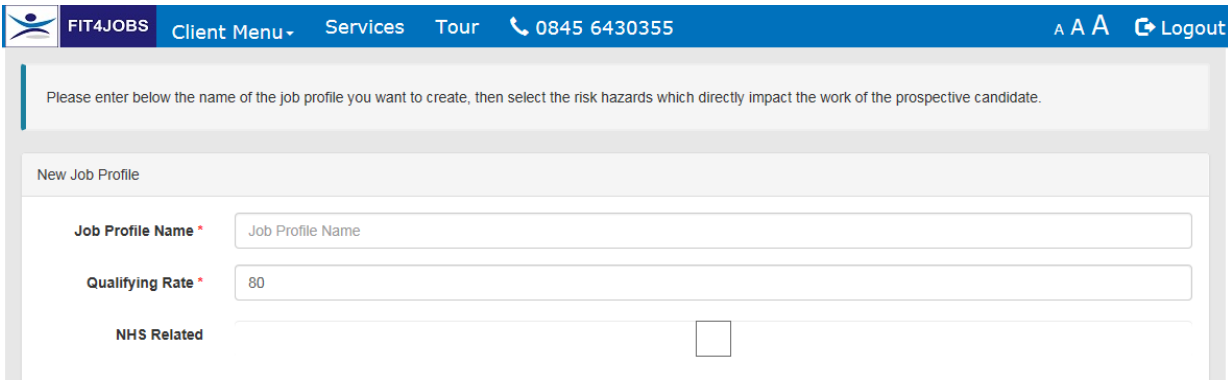

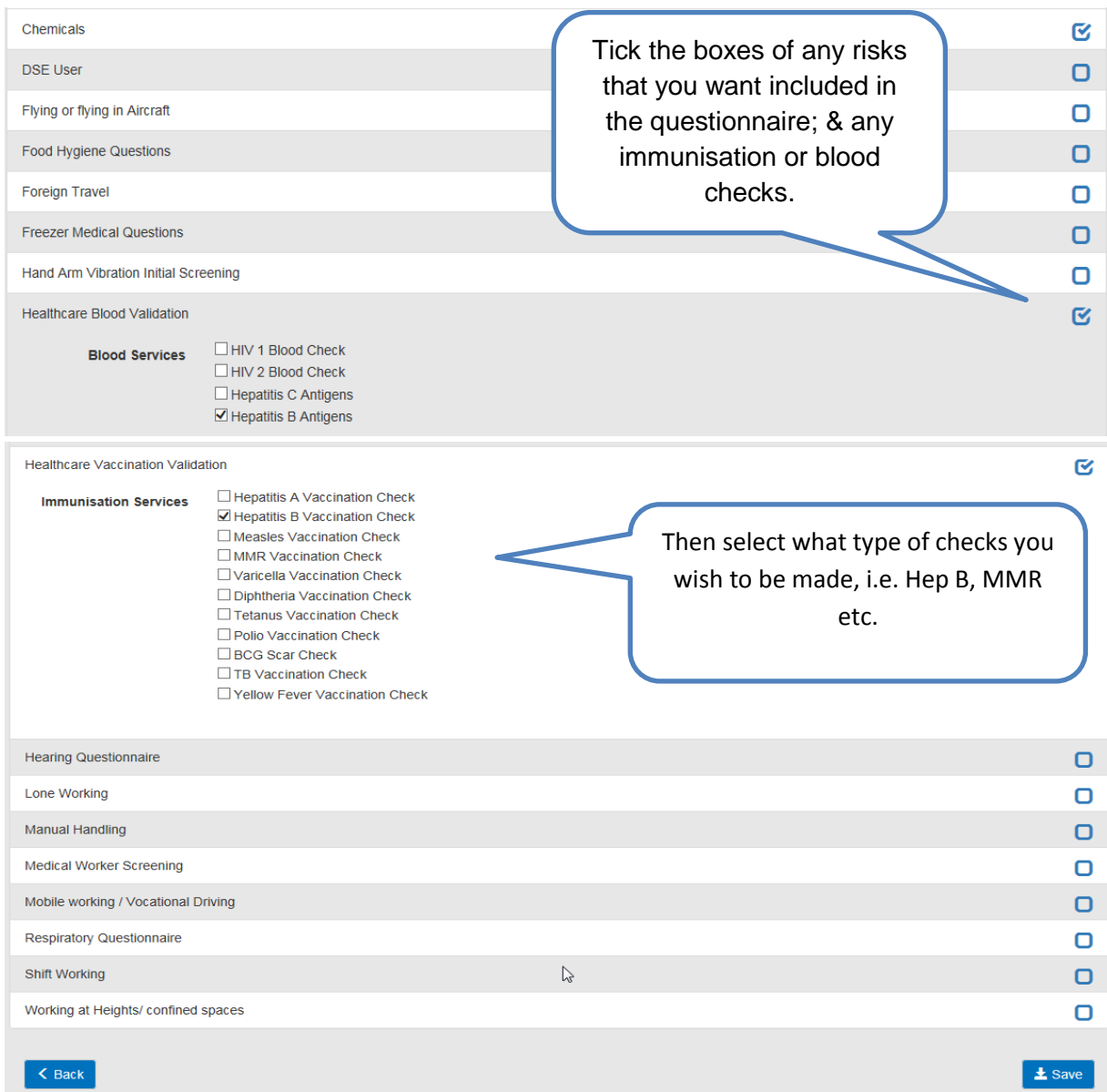

If you tick the blood or vaccination check boxes, you will also be required to select what type of assessment you wish us to validate.

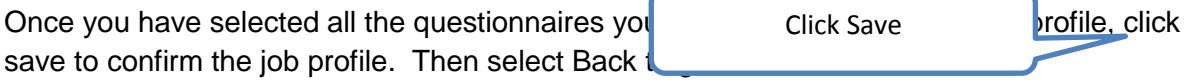

# **4. View/Amend Job Profile**

To view or amend any existing profile, click on the "View Job Profile" from your home page.

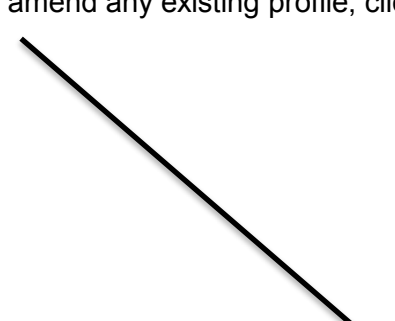

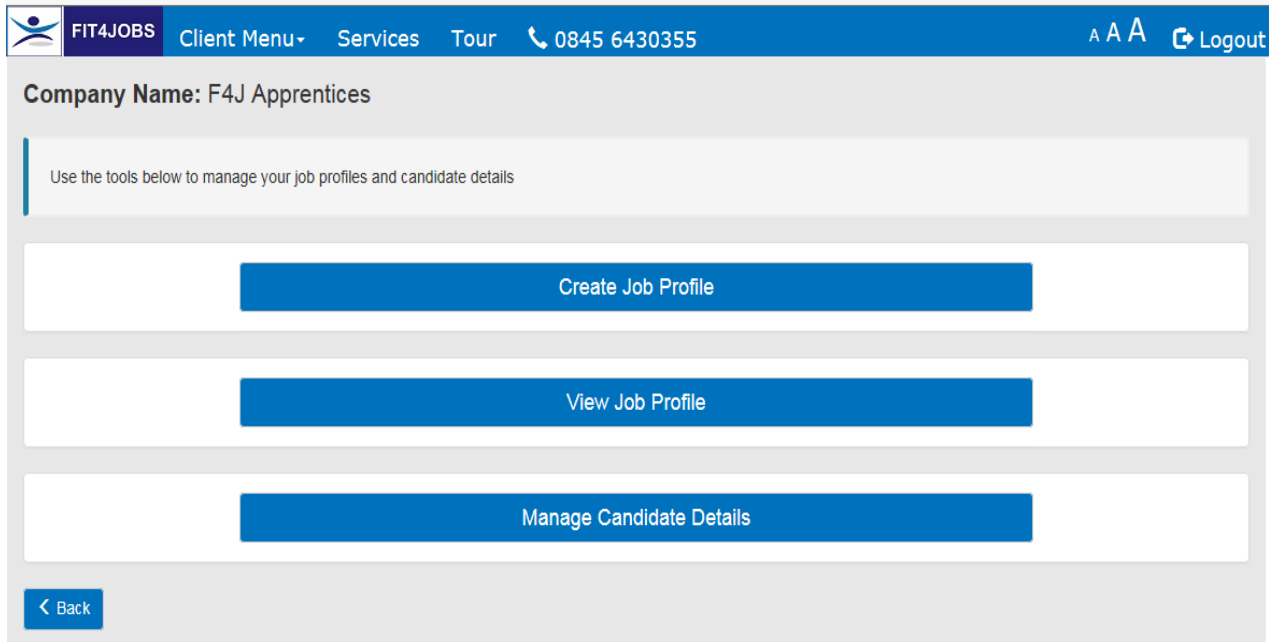

This will display a list of existing job profiles, which the user is able to view or amend.

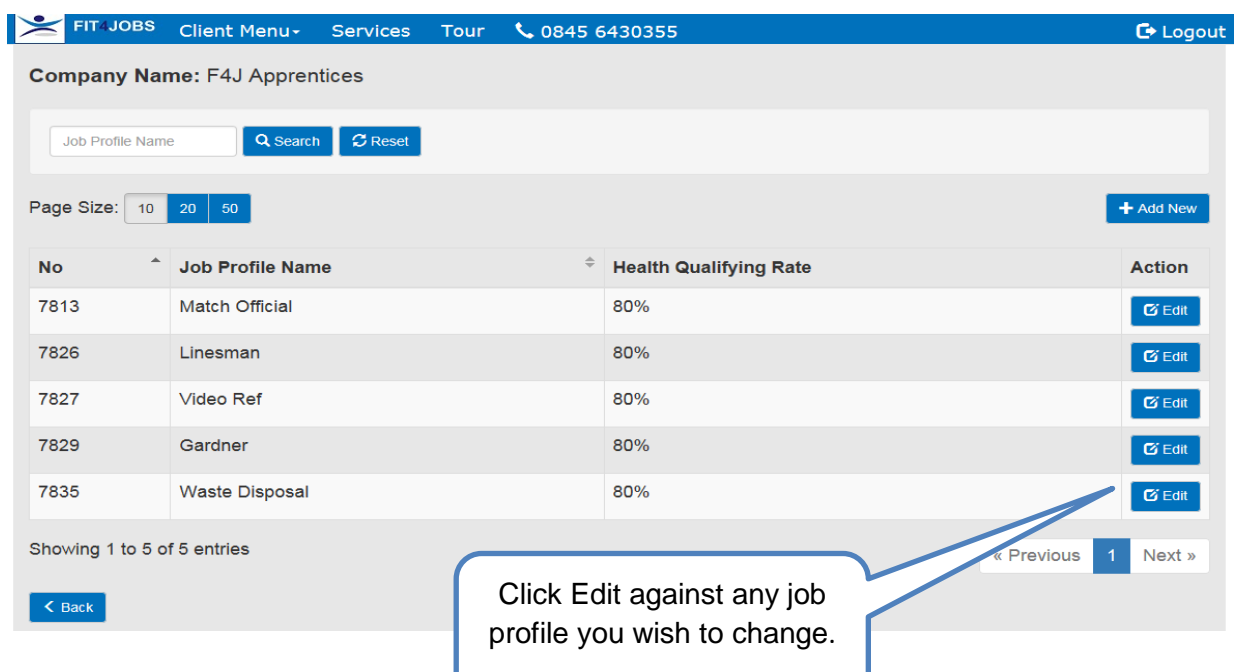

By clicking on Edit against the required job profile, it will display the Risk Hazards for that profile.

If amendments are required, the user can 'tick' or 'un-tick' Risk Hazards and save the changes by pressing the Update button at the bottom of the screen.

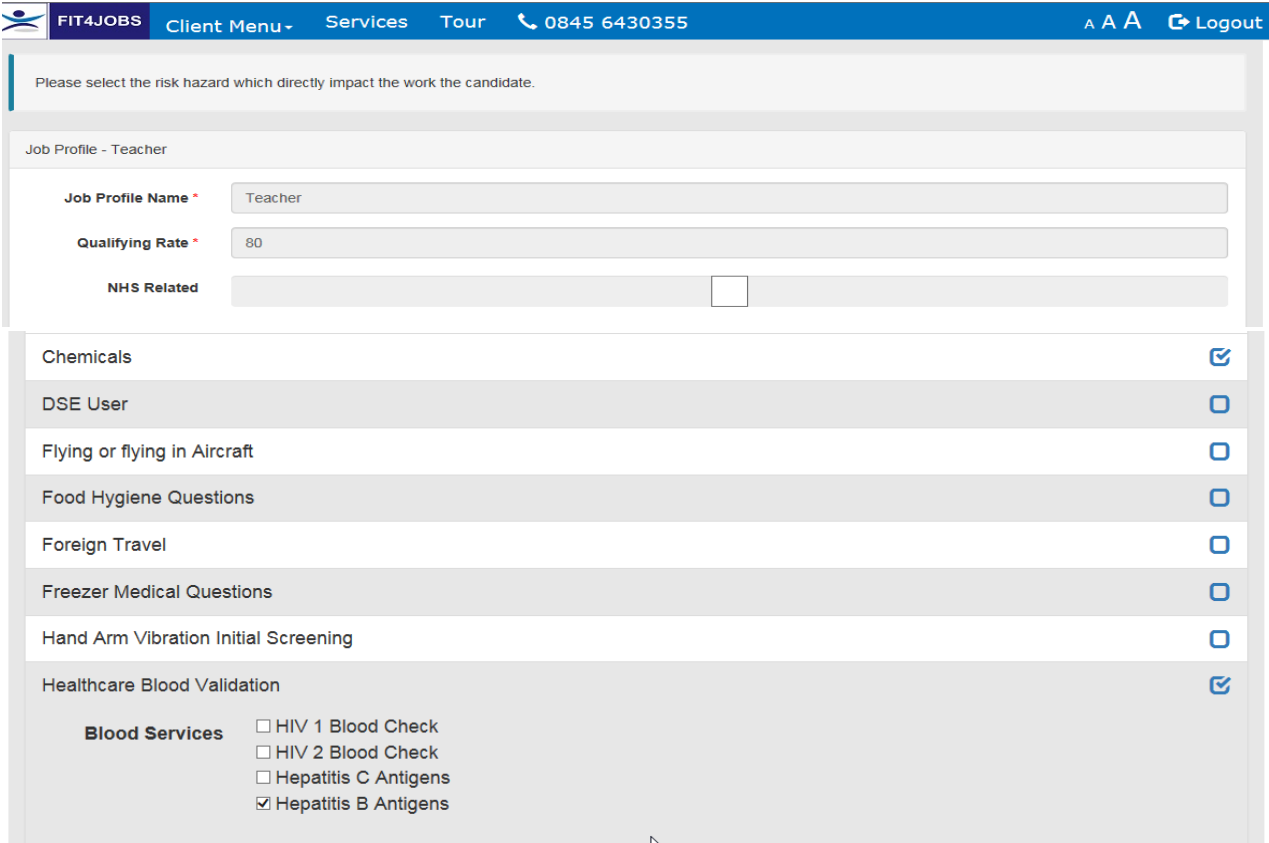

Click Back to return to Main menu.

# **5. Managing/Creating Candidate Login Details**

From the home page, click the box marked "Manage Candidate Details".

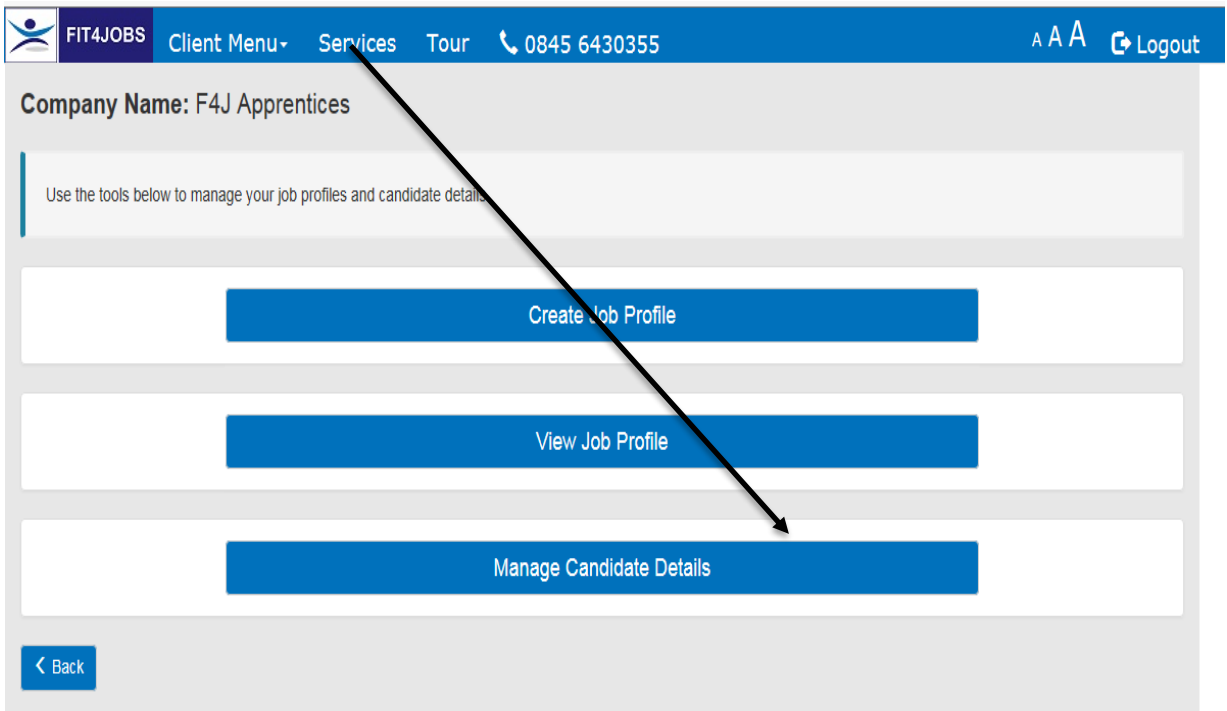

 $\mathbf{A}^{\dagger}$ 

On this screen the user can:

 $\sim$ 

- the status of questionnaires already allocated to candidates
- the number of questionnaires remaining.
- Allocate a new candidate a username and password
- Amend candidate name on any uncompleted questionnaires

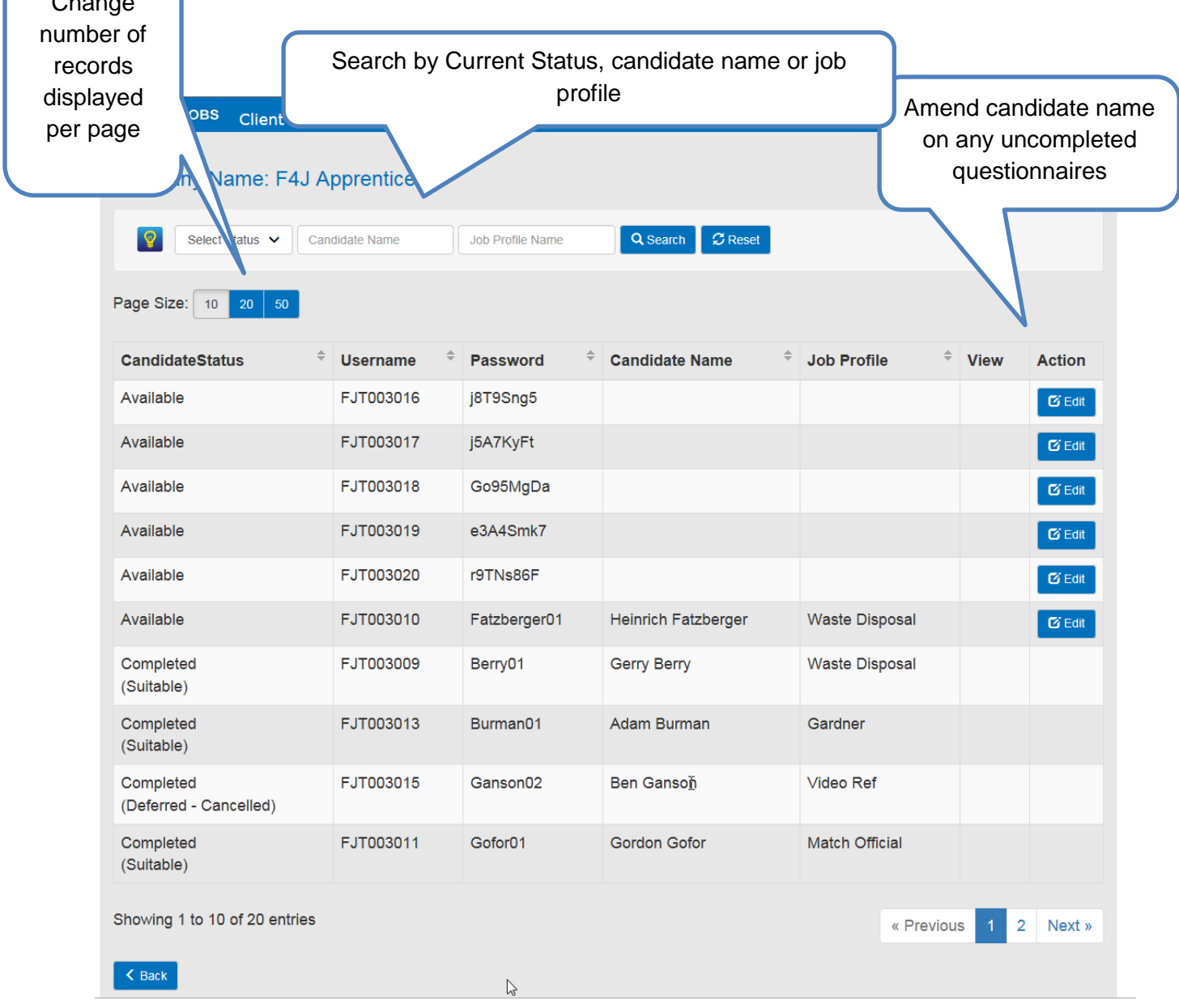

2017 - FITA IORS - The Employment Health Screening Service

To allocate a candidate a username and password, search for any available log on, then click on "edit".

- Enter Candidate forename and surname
- Select job profile
- Enter an email address (optional) if an email address is entered, this will send out log on details to the candidate via the email address entered.
- Username and Password are displayed, you can change the password to something of your own choice if you wish.

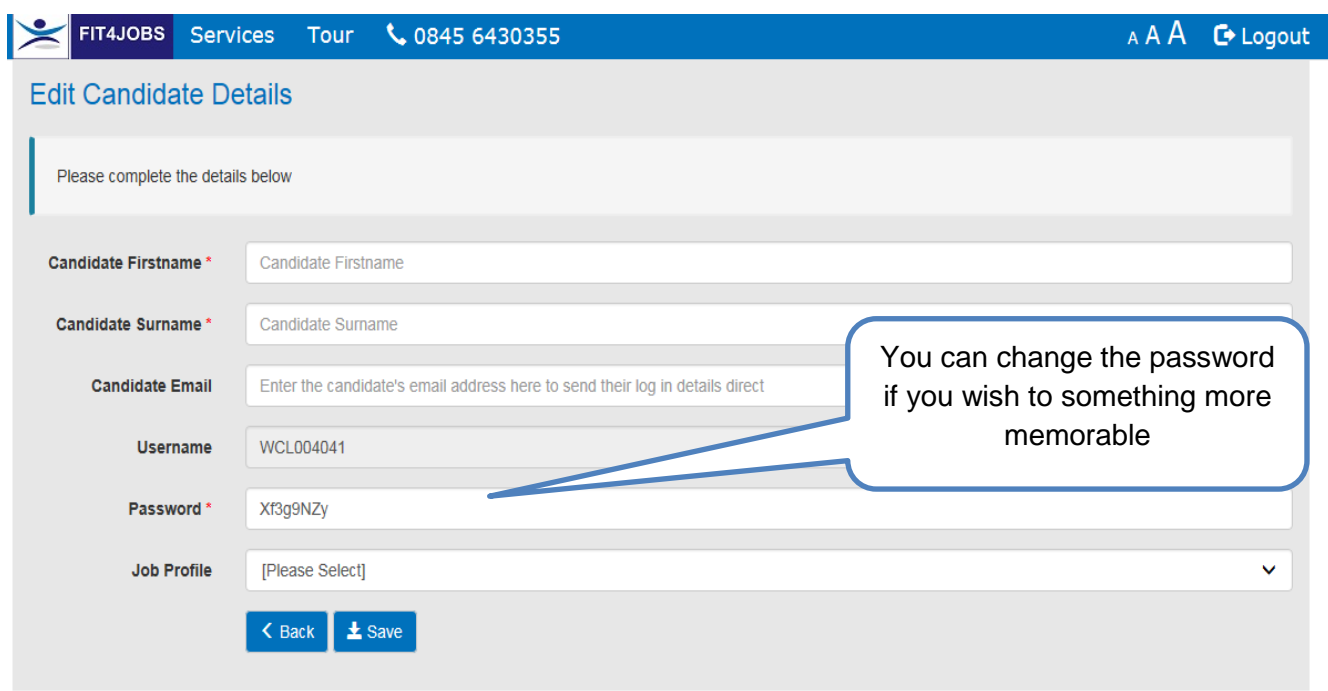

Click Save when candidate details have been entered. You must provide the candidate with these logs on details. The web address is - https:/[/fit4jobs.ohiosystems.co.uk](http://www.fit4jobs.ohiosystems.co.uk/)

When the candidate logs into Fit4Jobs they are shown an instructional video and then asked to fill in their contact details and confirm they have read and understood the disclaimer statements. In doing so they are confirming that the details they give are true and correct to the best of their knowledge.

# **6. When Screening has been completed**

Stage 1 screening - Candidate is suitable and all immunisation/blood checks have been validated - all details are transferred into OHIO temporarily. Recruiting manager will receive a suitability form (appendix 1).

Stage 2 screening – candidate has failed to provide us with details of immunisation / bloods. All details are transferred to OHIO temporarily where the necessary appointment will be made for the candidate. The recruiting manager will receive email notifying them of this (appendix 2.

The list below explains a variety of circumstances and possible outcomes.

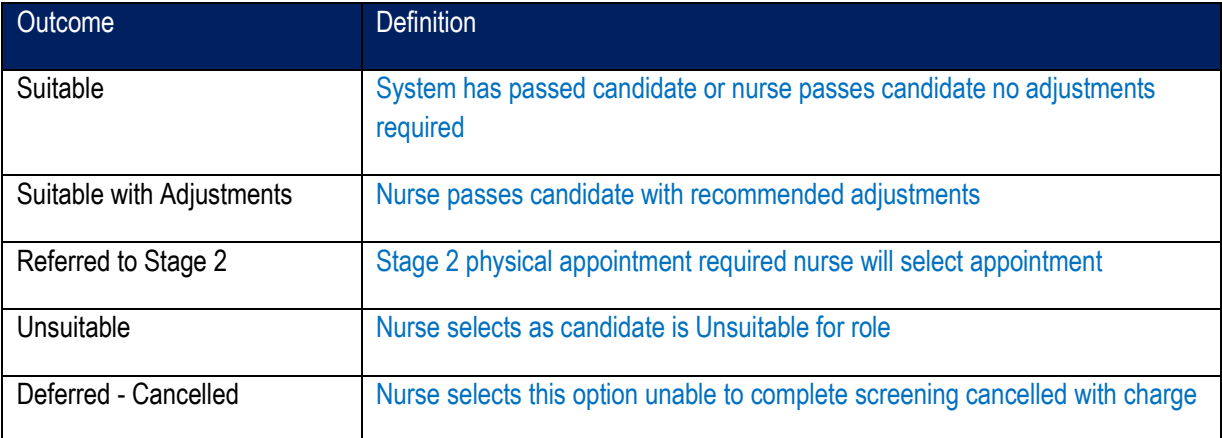

# **7. Viewing Suitability Form**

When the screening has been completed, you will receive an email from OHIO informing you that the Suitability report is available. To view this log onto OHIO, Fit4jobs, then drop down onto **Candidates** 

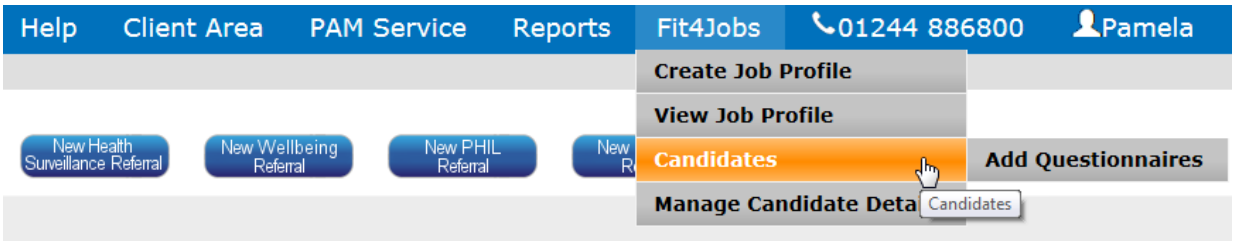

Locate the candidate by typing in the surname and clicking search, then click View

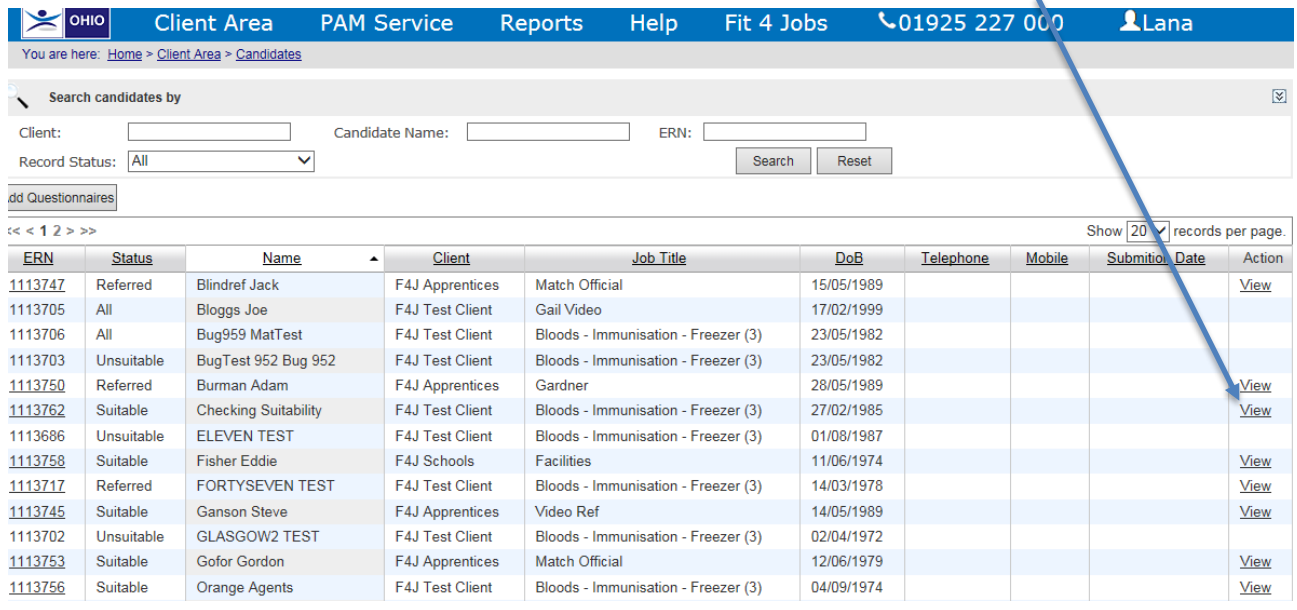

Once you have entered the Candidates record, click on the Consultation Report tab to view the Suitability form.

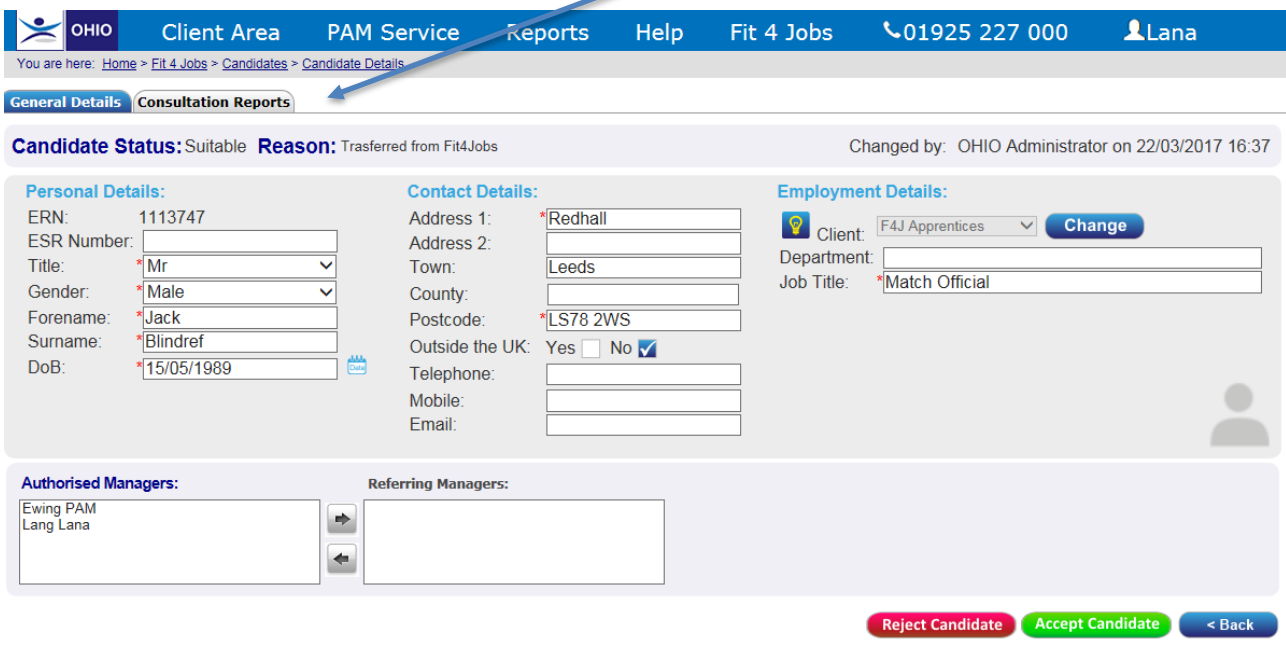

# **8. Converting Candidates to Employees**

Once the screening has been completed, you will have to convert the candidate to an employee on OHIO and locate them in the correct department on OHIO. To do this follow the steps below.

Log onto OHIO and go into Fit4jobs, then drop down on Candidates.

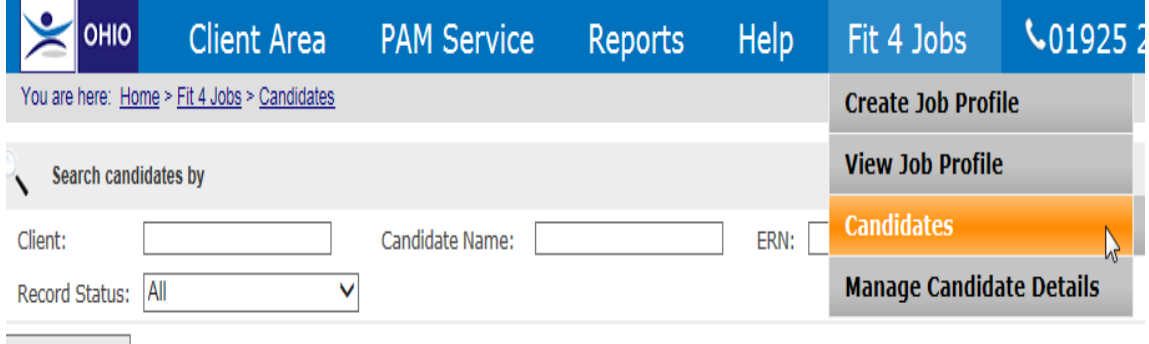

This will display a list of all Candidates; by clicking on Status, this will group them, Suitable, Unsuitable which will make it easier to find the candidate.

Alternatively, you can type in the Candidates surname and click search.

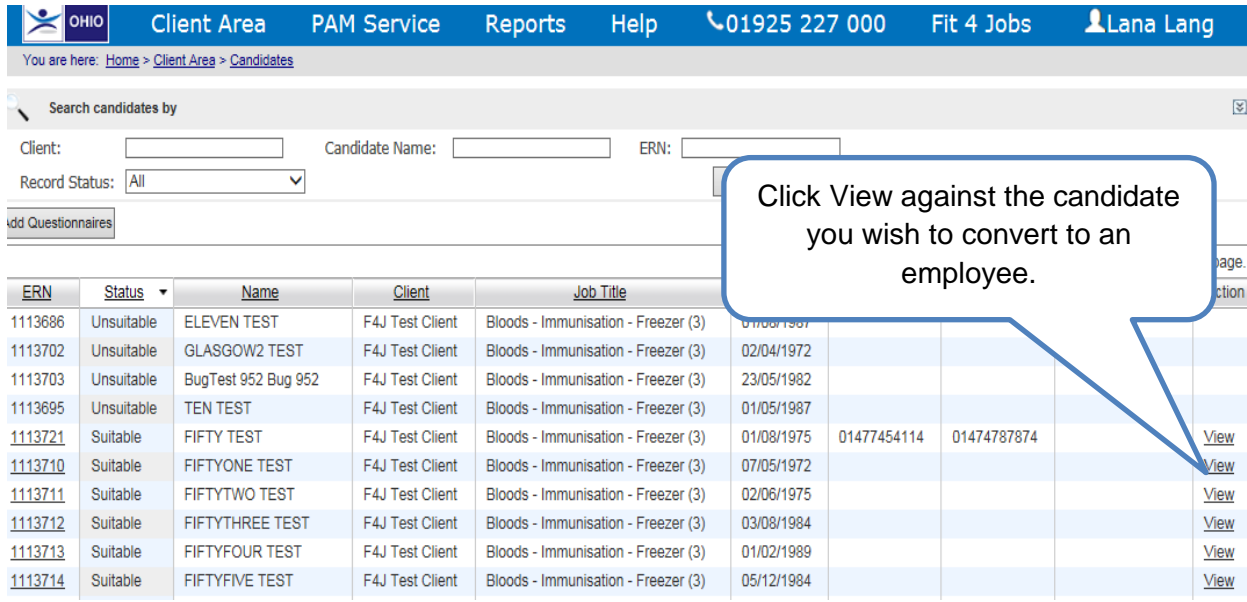

You will be presented with the candidate details.

If you choose not to employ the Candidate click on the Reject Candidate button. This will archive the record.

If you are employing the candidate, you will be required to locate them in the correct location within the organisation on OHIO.

- 1 Click on the "**Change**" button
- 2 Select the location the candidate is to be relocated to either by using the directional up and down arrows or typing in the name of the organisation

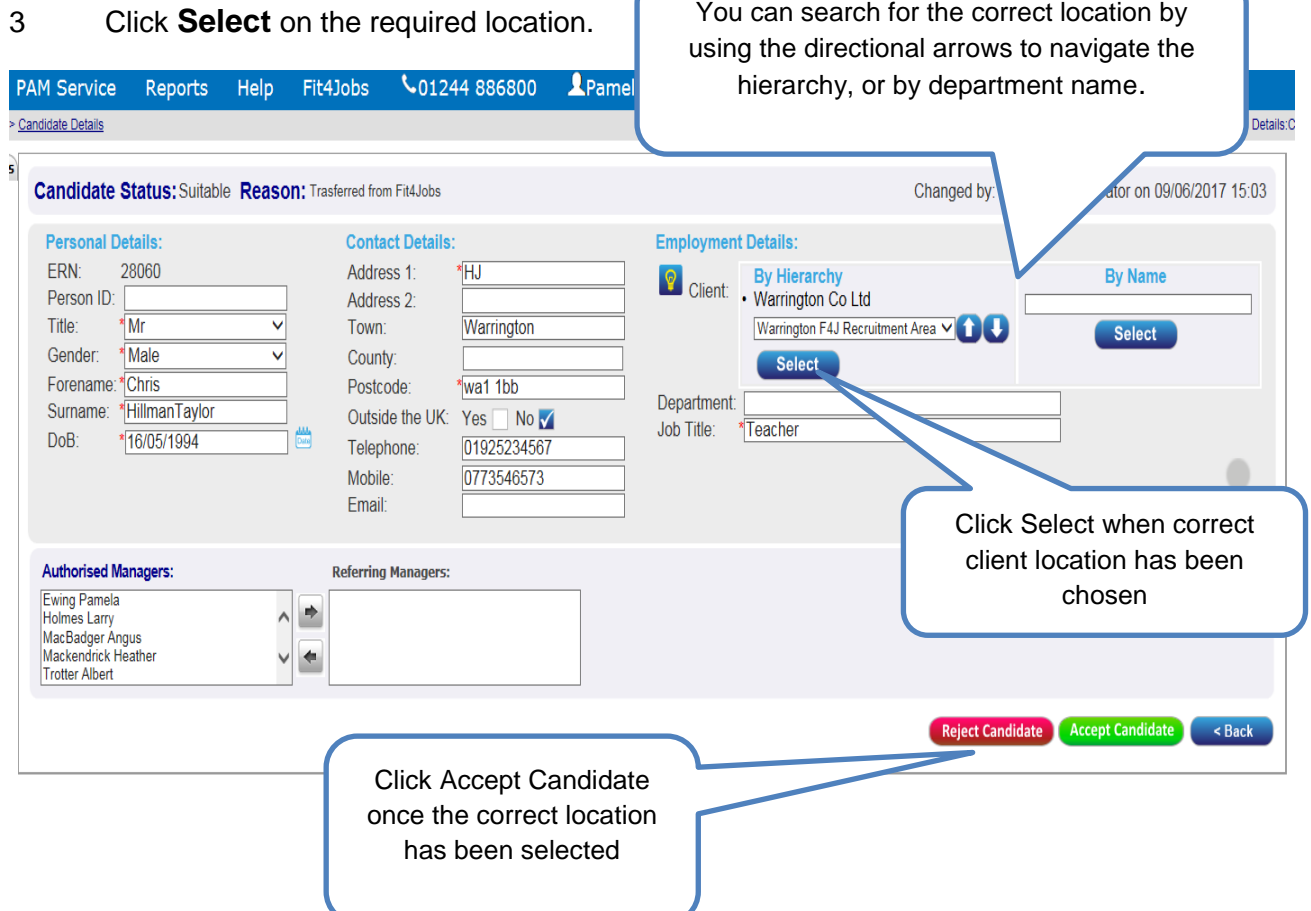

If there is already an employee record with the same name and date of birth, a message will appear informing of these details.

To merge the 2 records, 1) click Merge, and 2) then Accept.

This will transfer all documents from the Candidate to the original record on OHIO. The candidate details will be removed from the system.

I

# **9. Requesting Additional Questionnaires**

To add additional questionnaires, follow the instructions below.

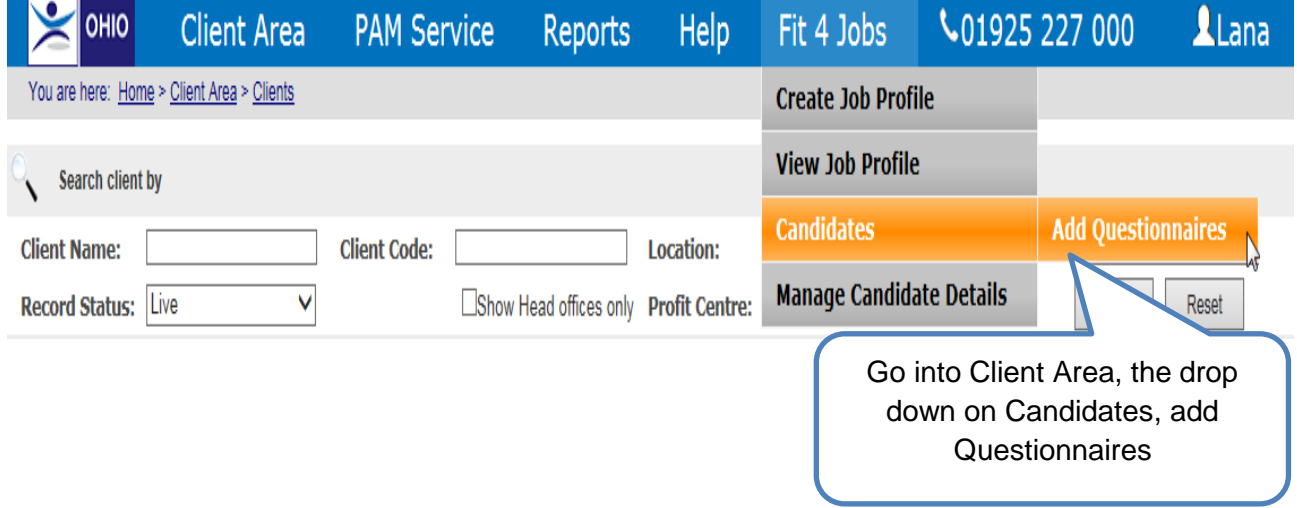

Type in the name of the Recruitment area you wish to add the logins to.

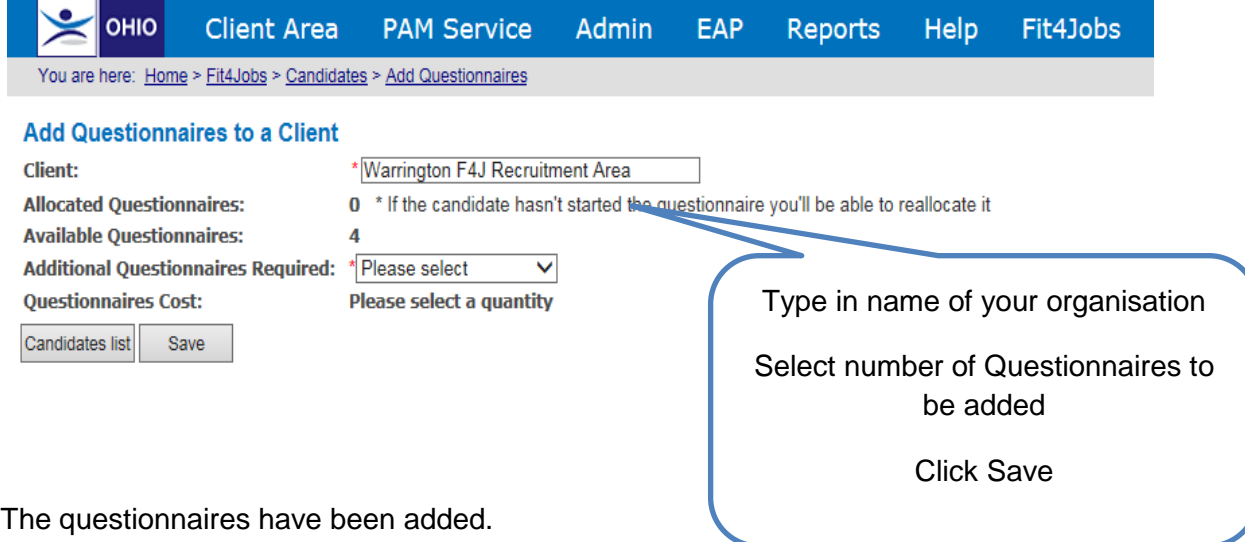

#### $10.$ **Appendices**

## Appendix 1 - Example of Suitability form

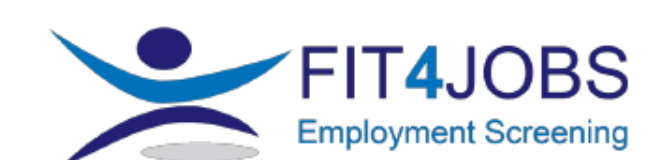

## **Employment Suitability Report**

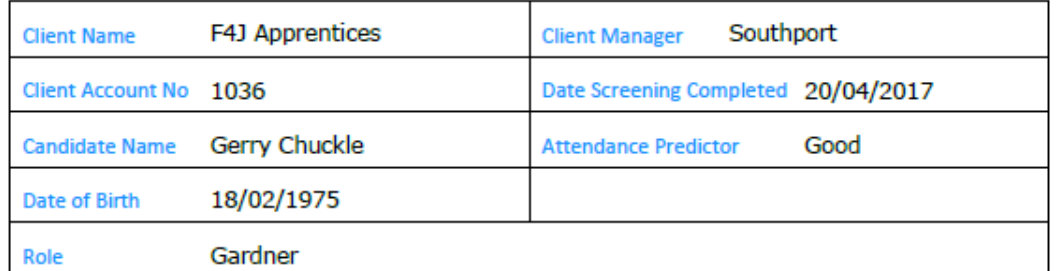

## **Employer Considerations**

Based on the role being considered, the health and information provided by the candidate we<br>would advise that the following considerations may need to be taken in relation to this<br>candidates employment.

### **Equality Act**

This candidate is unlikely to be covered under the relevant Equality Legislation and adjustments may need to be considered whilst they perform their work

**Health Advice** 

Enter any Employment Considerations

### **Reasonable Adjustment**

Enter any Reasonable Adjustments

## **Suitability Report**

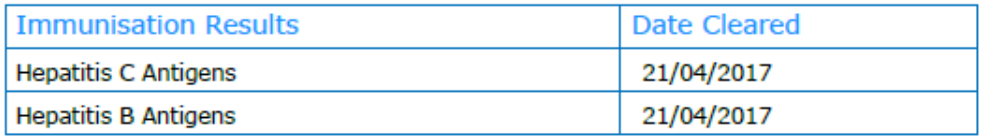

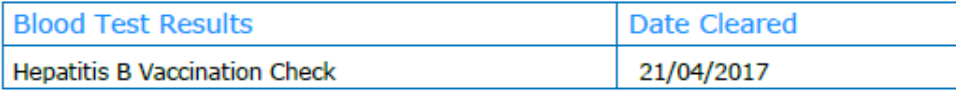

This report is solely for the use of the client and is designed to ensure that applicant is suitably and safely deployed in relation to their job application. The report is an assessment based on the information provided b

k

# Appendix 2 - Example of email after stage 1 screening

From: admin@fit4jobs.co.uk [mailto:admin@fit4jobs.co.uk] Sent: 24 March 2017 14:15 To: Stuart Cheevers <Stuart.Cheevers@pamgroup.co.uk>; Gail Hatton <Gail.Hatton@people-am.com> Subject: Fit for Jobs. Pre Employment Health Screening. Progress Report.

**Client Name** F4J Apprentices Client Manager Client Account No Role Candidate Name Gordon Gofor Date Screening 24/03/2017 Date of Birth 12/06/1979 Attendance Predictor 126% Absence Predictor = Good

The above Candidate has completed Stage 1 of the screening process. Their screening status is "Referred Stage 1 has been completed" There is a requirement for a further appointment to take place in order that the full pre-employment

Screening and validation can be completed. An appropriate report will be provided when the Stage 2 screening has been completed.

Should you require any further assistance or update please log in to OHIO or contact your Client Services Team who will provide further assistance.

# Thank you for using the Fit4jobs Pre-employment Screening service

This report is solely for the use of the client and is designed to essure that applicant is suitably and safely deployed in relation to their ybb application. The report is an assessment based on all the information provid health or distality the advice provided should be considered as part of the overal employment decision and health issues should not be beated in isolation. If any specific adjustments are required please refer to an cocupa may have been reviewed by a qualified health specialist. Fit4jobs accepts no liability for employment decisions and provides advice based on information supplied Fit4jobs Holly House 73-75 Sankey Street Warrington Cheshire

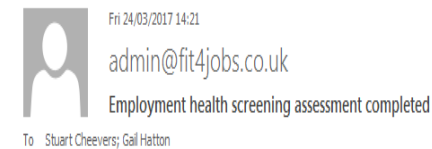

A candidate has completed their employment health screening assessment. The candidate is Suitable for this role.

The candidate details are:

Candidate Name: Roland Rat Job Profile: Linesman

Fit4jobs 'The employment health screening service